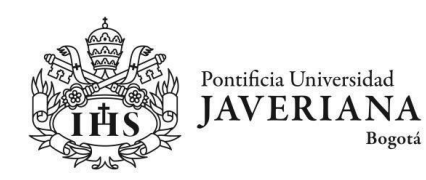

#### **PROCESO DE CONFIGURACIÓN MÚLTIPLE FACTOR DE AUTENTICACIÓN (MFA) POR RESTABLECIMIENTO**

<span id="page-0-0"></span>Este proceso está destinado a usuarios que ya han configurado el Múltiple Factor de Autenticación (MFA) en sus cuentas institucionales o han necesitado restablecerlo. Es importante mantener actualizados y reforzar los métodos de autenticación para asegurar la integridad y seguridad de sus cuentas. Si ya ha implementado el MFA y necesita efectuar modificaciones, siga los pasos detallados a continuación:

**Nota importante**: *Reforzamos la importancia de mantener activos y configurados métodos de autenticación adicionales, tales como Microsoft Authenticator o la autenticación por SMS/llamada que se relacionan en el Capítulo I y II del presente instructivo. Estos métodos proporcionan una capa adicional de seguridad que preserva su cuenta de posibles accesos no autorizados y salvaguarda la información contenida en la misma.*

*Es esencial mantener actualizados estos métodos de autenticación para proteger sus datos y mantener la seguridad de su cuenta de Microsoft. Le animamos a seguir los procedimientos indicados para fortalecer la seguridad de su cuenta. ¡Estamos a su disposición para cualquier consulta adicional!*

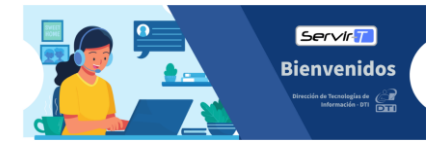

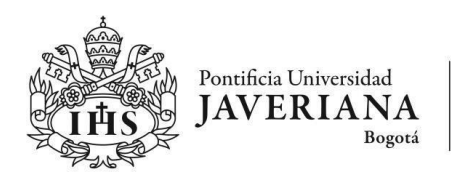

#### <span id="page-1-0"></span>*Acceso a la configuración de "Información de seguridad":*

En caso de cambiar o configurar más métodos de autenticación usted podrá auto gestionarlo siempre y cuando tenga acceso a su cuenta desde cualquier navegador WEB para dicha configuración, seguir los pasos descritos a continuación:

**1.** En su cuenta institucional vía WEB, deberá acceder al icono o fotografía de su perfil de cuenta ubicado en la esquina superior derecha e ingresar en la opción **"ver cuenta".**

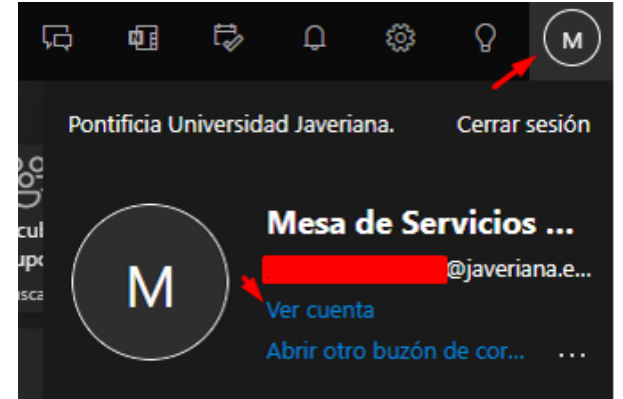

**2.** Una vez se despliegue la ventana de configuración deberá acceder en la pestaña **"Información de seguridad",** donde podrá configurar el método de su preferencia, cambiar o editar los ya configurados.

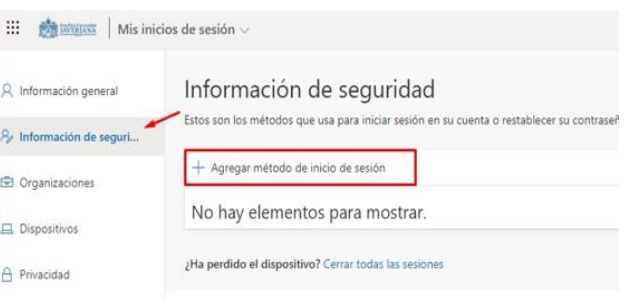

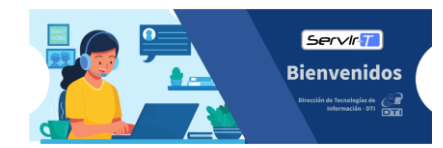

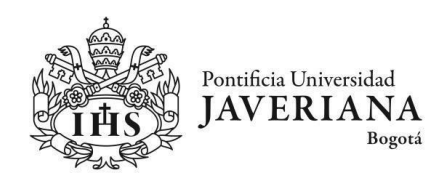

Vicerrectoría Administrativa Dirección de Tecnologías de Información --  $\mathop{\rm DT}\nolimits\mathop{\rm I}\nolimits$ 

# Contenido

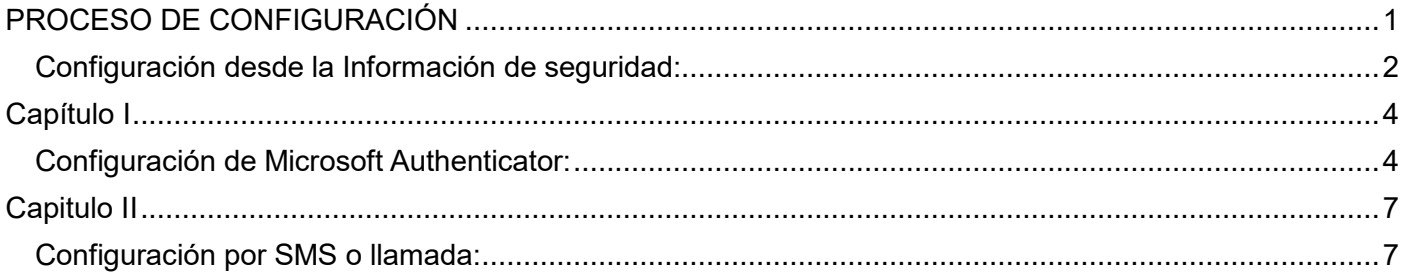

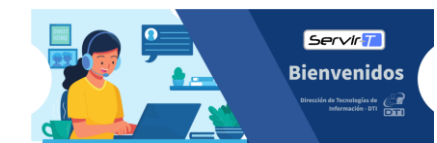

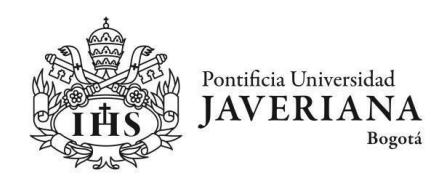

### **Capítulo I**

#### <span id="page-3-1"></span><span id="page-3-0"></span>Configuración de Microsoft Authenticator:

El aplicativo móvil "Microsoft Authenticator", puede ser descargado directamente desde la AppStore para dispositivos IOS o PlayStore para dispositivos Android. Se recomienda el uso de esta aplicación ya que su funcionamiento aplica para cualquier parte del mundo siempre y cuando cuente con acceso a internet.

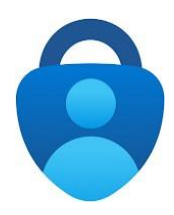

**1.** Observará un mensaje en el cual se indica que debe contar con la aplicación instalada en su dispositivo móvil previamente, deberá seleccionar "**Siguiente**".

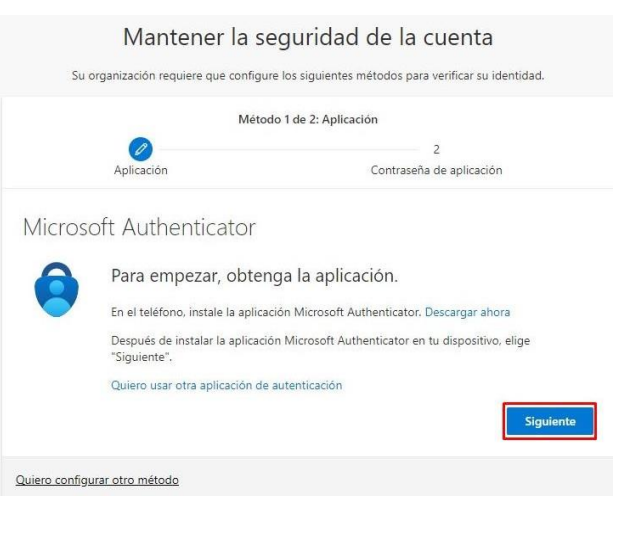

**2.** Se solicitará Autenticación de cuenta desde el aplicativo móvipreviamente instalado en su dispositivo, deberá dar **"Siguiente".**

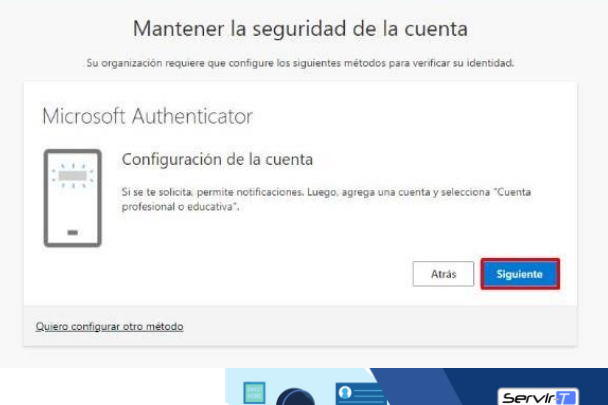

**Bienvenidos**  $\begin{array}{c}\n\log_{10} 4a \\
\log_{10} 571\n\end{array}$ 

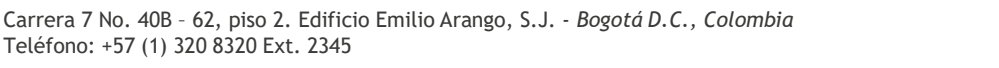

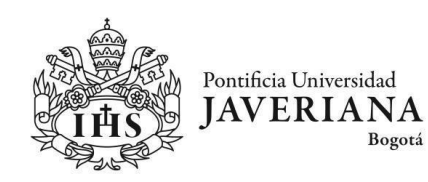

**3.** Desde la configuración podrá observar un código QR el cual debe ser escaneado por su dispositivo móvil con la aplicación configurada.

3.1 En su dispositivo móvil con el aplicativo abierto, deberá seleccionar el tipo de cuenta a configurar **"Cuenta profesional o educativa".**

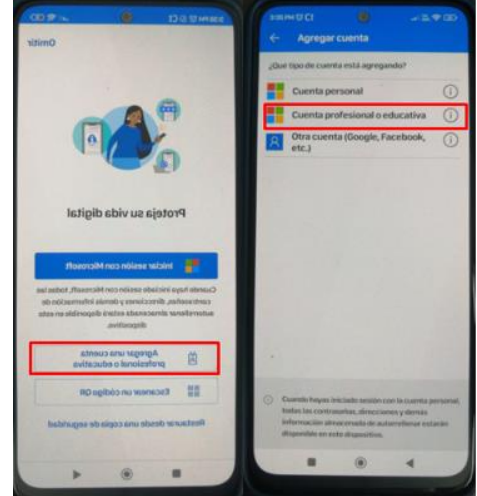

3.2 Escanear el código QR generado desde el inicio de sesión, seleccionando la opción, esto habilitará su cámara y deberá apuntar al QR que se muestra en su pantalla.

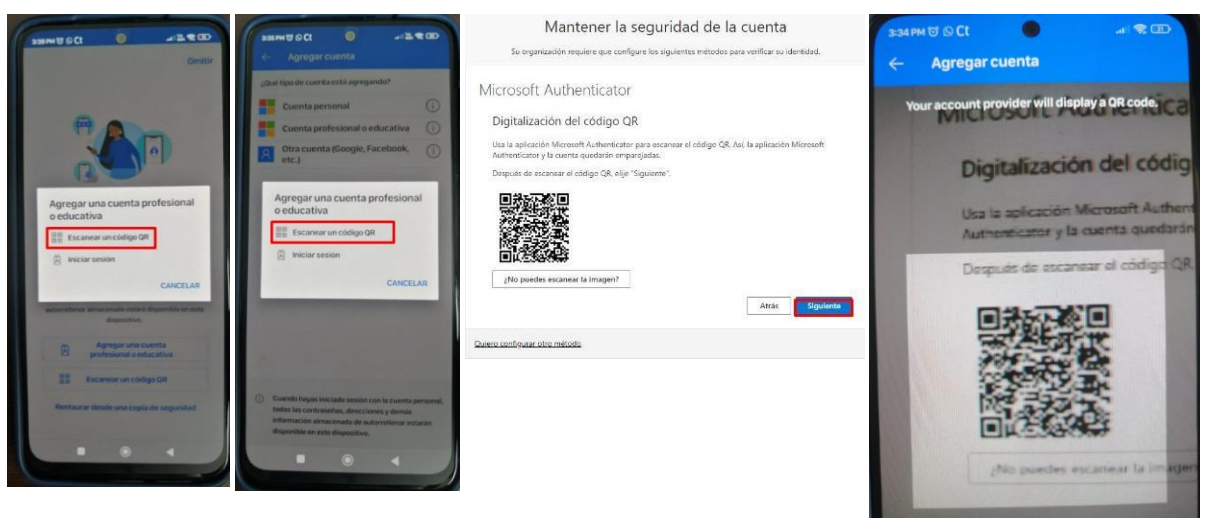

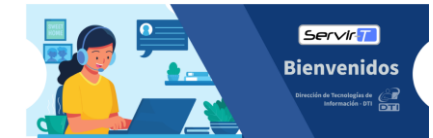

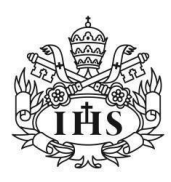

Pontificia Universidad **JAVERIANA** Bogotá

Vicerrectoría Administrativa Dirección de Tecnologías de Información - DTI

**4.** Una vez escaneada la imagen código QR en el aplicativo aparecerá la siguiente pantalla, en la que se deberá ingresar el código indicado en el aplicativo, como se muestra en las imágenes de ejemplo.

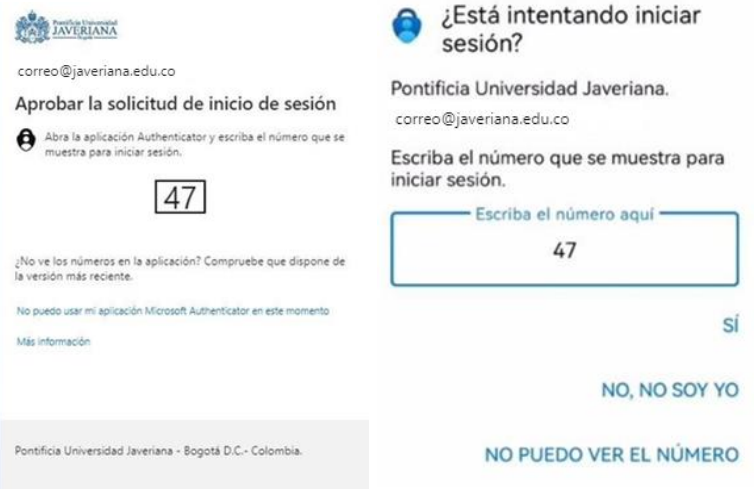

**5.** Una vez validado el código debe finalizar el proceso de configuración accediendo el nombre del método a su elección como se evidencia a continuación:

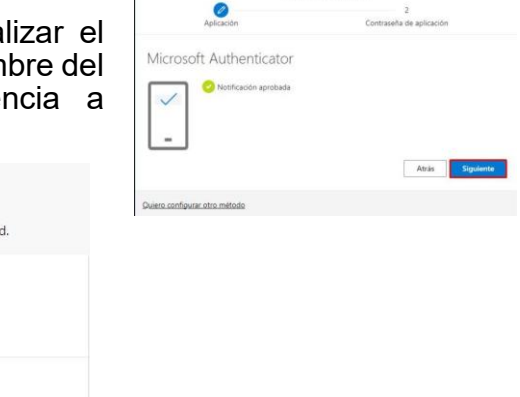

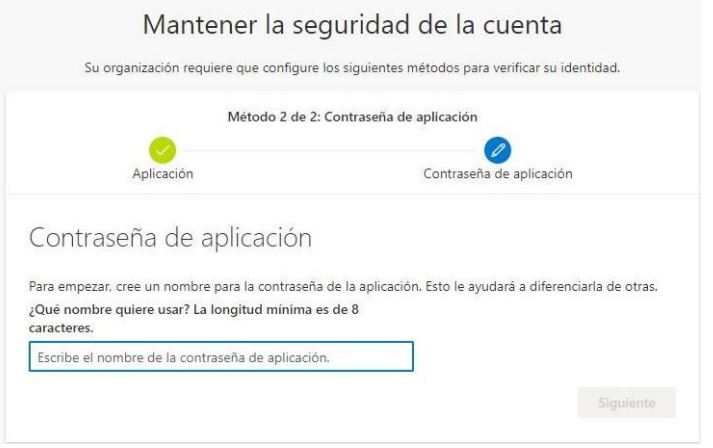

Deberá seleccionar "**Listo**" para finalizar la configuración.

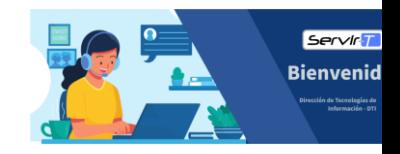

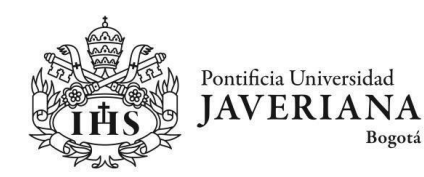

## **Capitulo II**

<span id="page-6-1"></span><span id="page-6-0"></span>*Configuración por SMS o llamada:*

Como método alternativo también podrá configurar su número telefónico celular con el fin de validar la autenticación de su cuenta institucional las cuales identificará con los siguientes iconos:

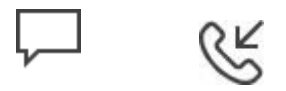

Para configuración de dicho método es necesario seguir los pasos descritos a continuación:

**1.** Se genera una ventana emergente en la cual deberá seleccionar el método **"Teléfono"**

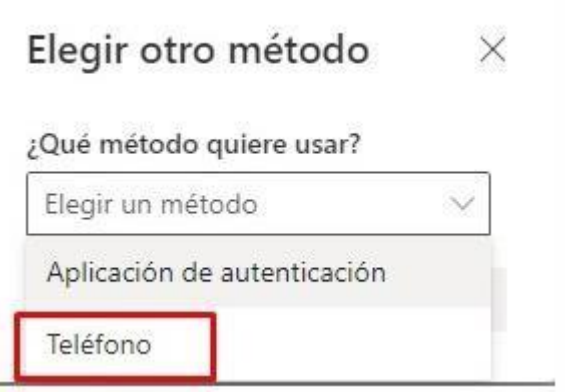

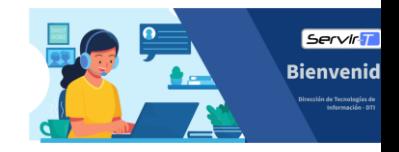

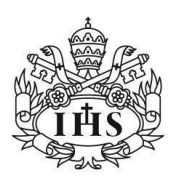

Pontificia Universidad

**JAVERIANA** 

Bogotá

Vicerrectoría Administrativa Dirección de Tecnologías de Información - DTI

**2.** Debe seleccionar el indicativo del país al cual corresponda su línea telefónica, como se detalla en la siguiente imagen.

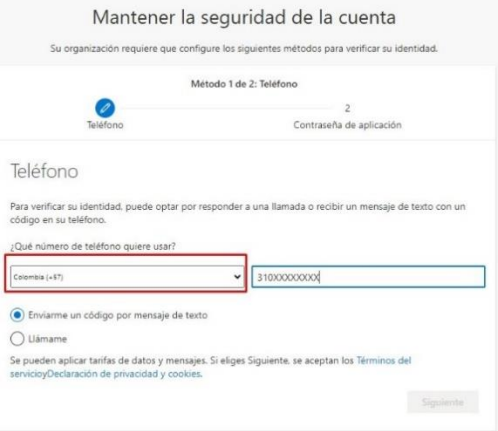

**3.** Una vez ingresado el numero deberá elegir la opción de autenticación (SMS o llamada), en caso de elegir llamada, al momento que la conmutadora le solicite digitar la tecla almohadilla debe presionar numeral (#), si elije que le envíen el código debe ingresarlo Telé en el campo habilitado por la plataforma. $\mathbf{v}$  .

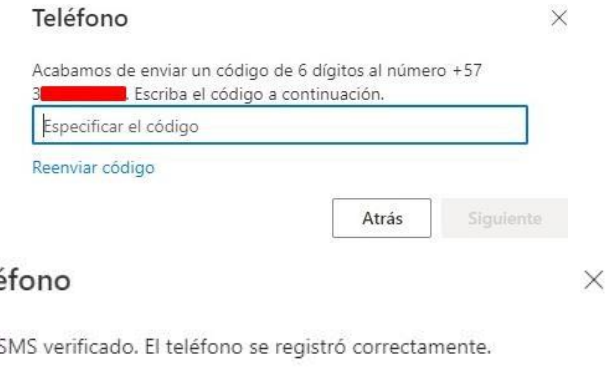

Listo